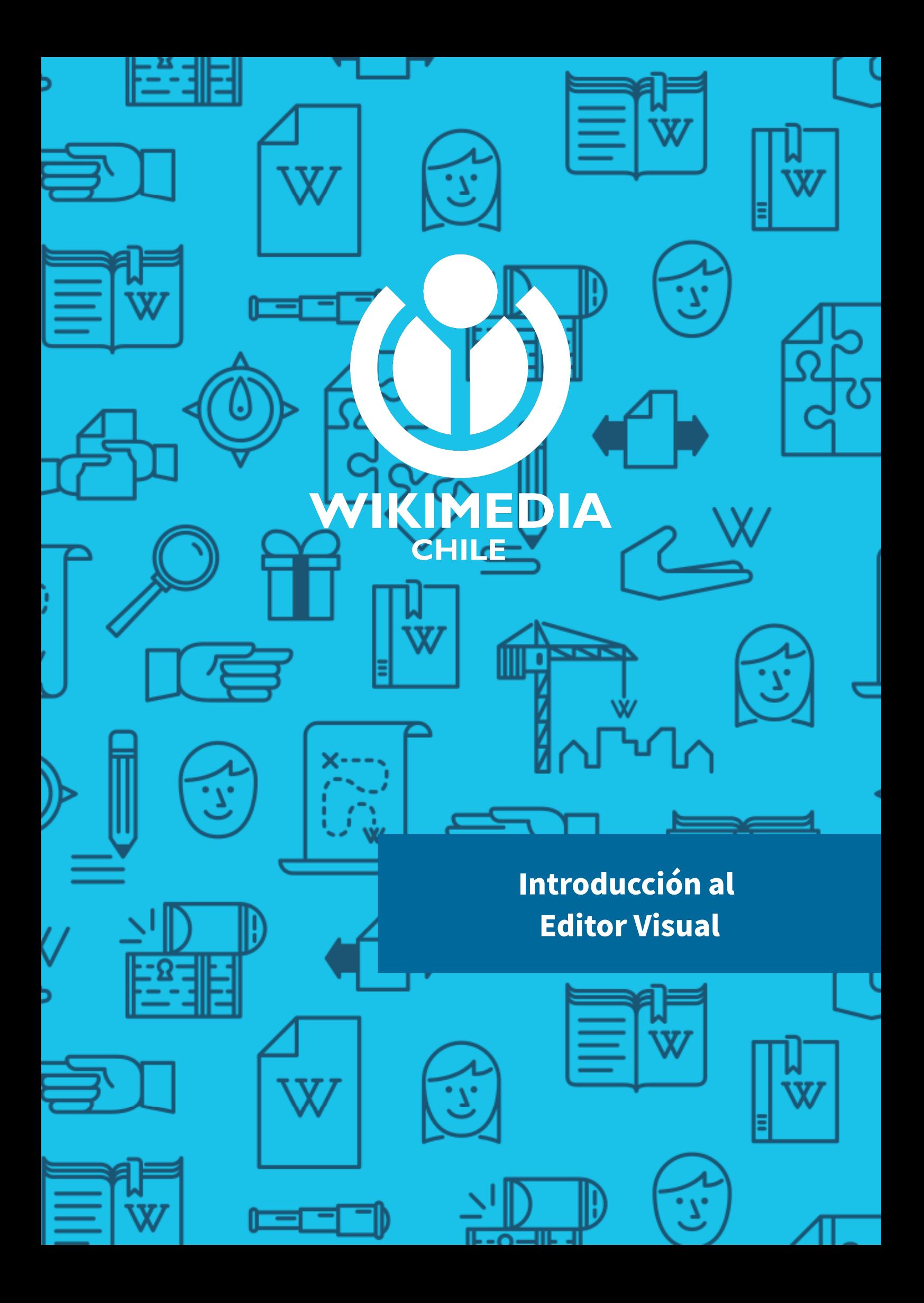

# Introducción al Editor Visual

El Editor Visual —VisualEditor, en inglés— es una iniciativa desarrollada por la Fundación Wikimedia cuyo objetivo es crear un editor visual en tiempo real para Wikipedia y otros sitios que usen MediaWiki, evitando así a los editores tener que aprender la sintaxis wiki para llevar a cabo sus ediciones. En 2001 esta sintaxis era aceptada, sin embargo actualmente aleja a algunos editores. Este editor permite a los usuarios editar sin necesidad de aprender la sintaxis wiki, pues el sofware simula la apariencia real del artículo a medida que se teclean los cambios, por lo que el usuario obtiene una previsualización del resultado final en tiempo real —de forma similar a como se escribe con un procesador de texto—.

A pesar de la activación de este editor, los editores experimentados todavía pueden preferir trabajar con sintaxis wiki por lo que editar artículos de esa manera es y seguirá siendo una opción que la Fundación no tiene previsto eliminar. Además, aunque este editor esté habilitado, los editores tienen acceso a la edición en sintaxis wiki a través de la barra de herramientas en cada artículo y sección.

Este editor se encuentra disponible en Wikipedia en español a contar de junio de 2013 y está habilitado por defecto a los usuarios nuevos a contar de diciembre de 2015.

## Limitaciones

El Editor Visual posee las siguientes limitaciones:

- No se pueden usar plantillas en forma avanzada, como anidación de plantillas.
- Lentitud para cargar en páginas muy extensas.
- No permite editar secciones aisladas.
- Solo activada para las páginas de espacio de nombres de artículo y páginas de usuario.
- El navegador debe soportar Javascript.
- Las imágenes no se insertan directamente como Word u otro procesador de texto, sino que se deben subir a Wikimedia Commons.

## Accediendo al Editor Visual

Para acceder al Editor Visual se debe seleccionar la opción Editar que está presente en la mayorías de las páginas de artículos y bajo el espacio de nombres Usuario o Usuaria. También se puede acceder cliqueando sobre el enlace "Editar" que está junto a un título de sección.

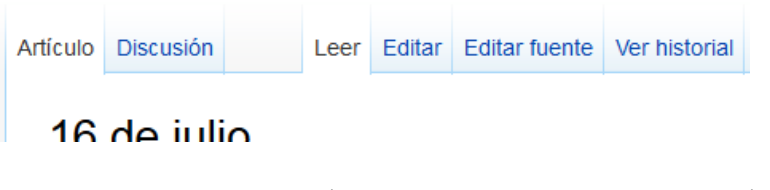

Botones que habilitan la edición, en la parte superior de un artículo

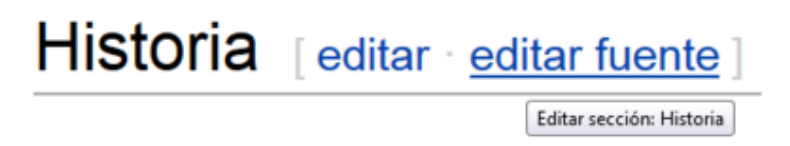

Enlaces , junto a un título, que habilitan la edición

En caso que tu navegador no soporte Javascript, los botones solamente estará disponible la opción "Editar fuente", que corresponde a la edición en Wikitexto.

Si la página está bloqueada, no se mostrarán los enlaces para editar con el Editor Visual o con wikitexto, ya que la edición ha sido restringida por algún motivo (vandalismo, guerra de ediciones, etc).

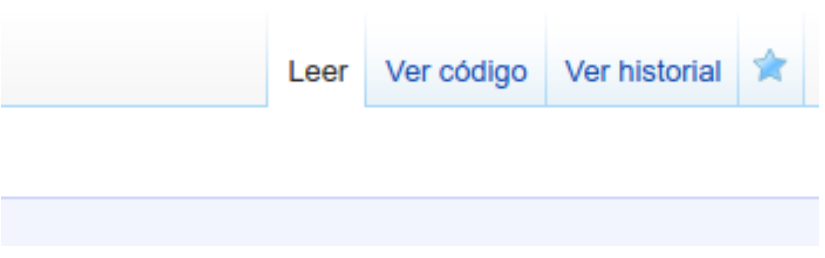

Al estar bloqueado un artículo, no se habilitan las opciones de edición

## Conociendo la interfaz

Al habilitar el modo de edición del Editor Visual, deberás esperar un poco, generalmente no más de 5 segundos, a que se cargue el editor. Una vez cargado, se abrirá una nueva barra de herramientas por sobre el contenido del artículo. Esta nueva barra de herramientas posee los siguientes botones:

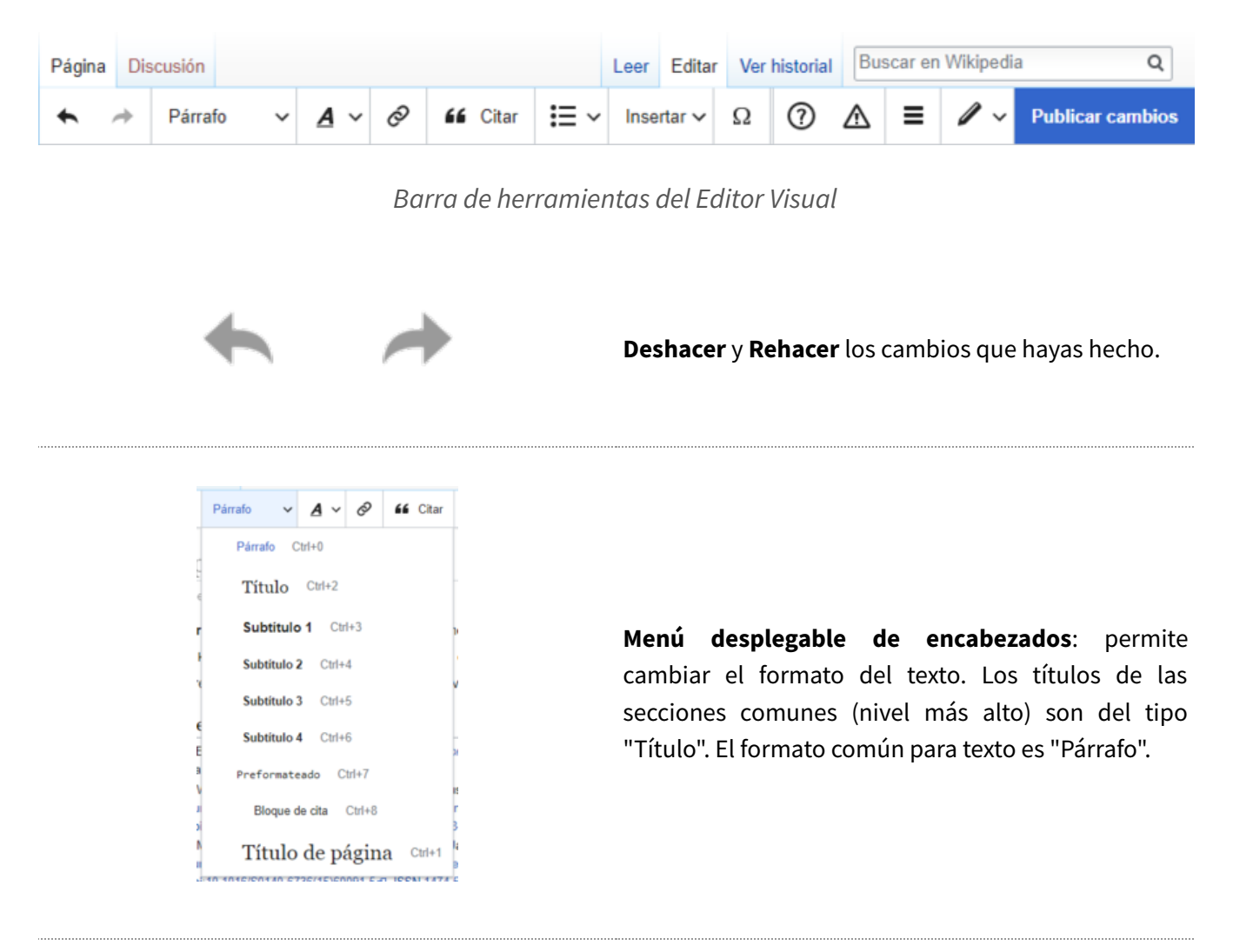

Formato: hacer clic en "A" abre un menú. Para cada elemento que tienen un efecto, primero debes seleccionar (resaltar) algún texto.

- El elemento "Negrita" (B) pone en negrita el texto seleccionado.
- El elemento "Cursiva" (I) pone en cursiva el

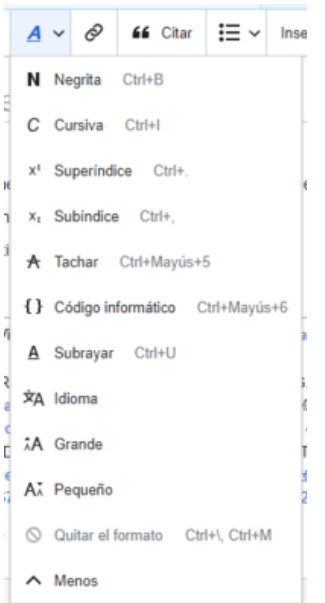

texto seleccionado.

- El elemento "Superíndice"  $(S^2)$  hace que el texto seleccionado aparezca más pequeño y ligeramente más arriba que el texto que lo rodea.
- El elemento "Subíndice"  $(S_2)$  hace que el texto seleccionado aparezca más pequeño y ligeramente más abajo que el texto que lo rodea.
- El elemento "Tachar" (S) agrega una línea sólida a través del texto seleccionado.
- El elemento "Código informático" (un conjunto de llaves: {}) cambia el texto seleccionado a un tipo de letra monoespaciada, que lo diferencia del texto circundante (espaciado proporcionalmente).
- El elemento "Subrayar" ( $\underline{\mathsf{U}}$ ) agrega una línea continua debajo del texto seleccionado.
- El elemento "Idioma" (A あ) permite identificar el idioma (por ejemplo, japonés) y la dirección (por ejemplo, derecha a izquierda) del texto seleccionado.
- El elemento final (" $\heartsuit$ "), llamado "Quitar el formato", elimina todo el formato de caracteres del texto seleccionado, incluyendo enlaces.

Herramienta de enlazado: la cadena es la herramienta de enlazado. Al hacerle clic (en general, luego de seleccionar algún texto) se abre el cuadro de diálogo de enlace.

Menú Cita: el menú "Cita" se usa para agregar citas 'inline' (también llamadas "notas al pie" o "referencias"). Usando este menú, todos los proyectos tienen acceso al formato de referencias y la posibilidad de las referencias previamente

**66** Citar

 $\mathbf{H} = \mathbf{H}$ ② △ Insertar  $\sim$  $\Omega$ Ξ : E Lista con viñetas Lista numerada Mayús+Tab, Ctrl+[  $\overline{\leftarrow}$  Disminuir sangría  $\overline{\equiv}$  Aumentar sangría Tab. Ctrl+1

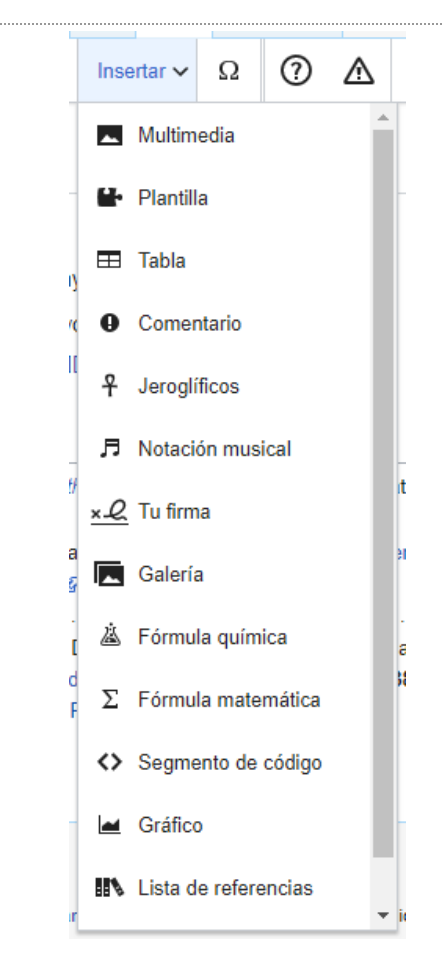

insertadas. Este menú también ofrece acceso rápido a plantillas de citas locales, como cita web o cita publicación.

Listas y sangrado: los dos primeros elementos permiten formatear texto ya sea como una "Lista con viñetas" o una "Lista numerada", respectivamente. Los dos últimos permiten disminuir o aumentar el nivel de sangría de elementos de la lista.

Insertar: el menú "Insertar" puede ser diferente en algunos proyectos. Más abajo hay una lista de todas las opciones que pueden aparecer.

- El icono "Multimedia" (imagen de montañas) abre el cuadro de diálogo Multimedia.
- El icono "Galería" (un grupo de fotos) permite insertar una galería a una página.
- El icono "Plantilla" (pieza de puzle) permite editar plantillas.
- El elemento "Comentario" (globo de diálogo) permite insertar comentarios que no son visibles para los lectores; sólo se pueden ver en el modo de edición.
- El icono "Editor matemático" (Σ) abre el cuadro de diálogo para insertar fórmulas.
- El icono "Lista de referencias" (tres libros) abre un diálogo en el que puedes especificar dónde se mostrarán las referencias al lector. En general, esto debe hacerse una vez en cada página.
- El icono "Jeroglíficos" (símbolo anj  $\hat{T}$ ) permite insertar jeroglíficos. (Véase más abajo.)

• El icono "Carácter especial" (Ω) permite insertar algunos caracteres especiales.

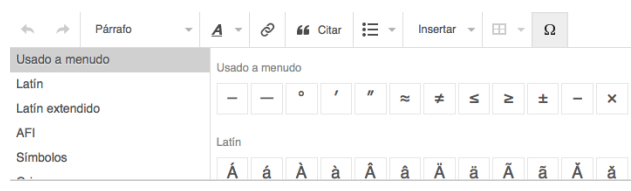

Inserción de carácter especial: el icono "Carácter especial" en el menú "Insertar" muestra, al hacerle clic, un cuadro de diálogo con muchos caracteres especiales. Al hacer clic en alguno de ellos, se inserta en el texto.

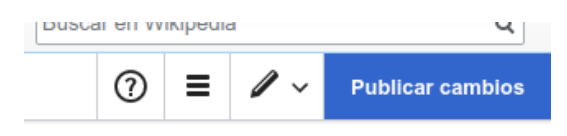

El menú Opciones de página está a la izquierda del botón Guardar página. En este menú hay opciones para ajustar preferencias de página, tales como si la página es una redirección, o cómo está indexada; agregar, editar o borrar categorías.

# Edición con el Editor Visual

Usar el Editor Visual es una experiencia muy similar a la que tendrías al usar un procesador de textos como Microsoft Word o LibreOffice, ya que al ir añadiendo o modificando texto, puedes modificar el formato del texto, añadir enlaces o encabezados, etc.

Las herramientas del Editor Visual siempre se encuentran visible en la parte superior de todas las páginas, y algunas opciones muestran cuadros de diálogos adicionales para añadir parámetros o indicar campos adicionales que requiere la herramienta para funcionar.

## Añadiendo texto y aplicando formatos

Para añadir texto, basta con escribir directamente en la recuadro que está bajo la barra de herramientas del Editor Visual. El texto puede ser cuán extenso sea necesario, y siempre evitando copiar y pegar desde fuentes, ya que esto constituye un plagio de información, y posiblemente sea una infracción a los derechos de autor.

A continuación, indicamos los formatos de textos más usados en Wikipedia:

- El formato de texto que se aplica para el contenido es Párrafo o texto normal, el cual se encuentra seleccionado por defecto. (combinación de teclas: Control + 0)
- Los títulos llevan por lo general el estilo Título, son encabezados de cada sección (combinación de teclas: Control + 2)
- Los subtítulos bajo un título van añadiéndose en un nivel más, según sea necesario, llegando hasta un mínimo de nivel 6 (combinación de teclas: Control + 3 a Control + 6).
- Si hay un texto en cita, se sugiere usar la plantilla cita o dejarlo como bloque de cita (combinación de teclas: Control + 8).

Para aplicar un determinado formato, como negrillas o cursivas, selecciona el texto, luego cliquea sobre el botón Formato en la barra de herramientas y luego selecciona el formato que deseas aplicar.

## Agregando un enlace

En Wikipedia puedes generar dos tipos de enlaces:

- Enlaces internos, corresponden a enlaces que se encuentran dentro de la misma enciclopedia y permite al lector seguir consultando otros temas relacionados con el término que has enlazada.
- Enlaces externos, corresponden a documentos, páginas web u otro tipo de contenido que no está en Wikipedia. Este tipo de enlace debe ser creado con la dirección web completa (http o https), de otra forma, Wikipedia lo intentará interpretar como enlace interno.

Para agregar un enlace, debes seleccionar el texto que deseas enlazar y luego seleccionar en la barra de herramientas la opción "Enlace". Al abrirse el cuadro de diálogo, se intentará seleccionar automáticamente el término que has escrito y te mostrará algunos términos que podrían ser similares en caso de concordancias con más de una página -o también llamada desambiguación-, donde deberás seleccionar el enlace más correcto para cada caso.

![](_page_8_Picture_5.jpeg)

Si existe el término como artículo de Wikipedia, se mostrará un enlace de color azul, y si no existe se mostrará como un enlace en rojo y se indicará que la página aún no existe.

![](_page_8_Picture_7.jpeg)

La página Nicolás Pérez del Vino aún no existe

protocolares por las exequias del ilustre fallecido con los lamentos h

![](_page_8_Picture_12.jpeg)

Para insertar un enlace externo, recomendamos que se seleccione la palabra a enlazar y luego pegar la dirección web completa, es decir, incluyendo el http o https, para que la herramienta detecte que es un enlace externo.

Si es necesario cambiar un enlace por algo más específico, debes seleccionar el enlace y luego seleccionar la opción Editar, o si bien quieres eliminar el enlace debes hacer clic en el botón eliminar que se encuentra a la derecha del botón Editar.

![](_page_9_Picture_2.jpeg)

Las opciones de Eliminar (icono rojo) y Editar se encuentran al seleccionar el enlace

### Manejando las referencias

Las referencias son un elemento importante dentro de Wikipedia, ya que permite al lector consultar la fuente de información de donde proviene parte del texto que compone el artículo.

**66** Citar

Para más información acerca de referencias, puedes visitar la página de ayuda de referencias en [https://es.wikipedia.org/wiki/Wikipedia:Referencias.](https://es.wikipedia.org/wiki/Wikipedia:Referencias)

Para insertar una referencia, debes posicionar el cursor en el lugar donde deseas que se añada la referencia, y luego presionar el botón Citar, similar al que se muestra al inicio de esta sección.

Al presionar el botón, aparecerá un cuadro de diálogo que presentará tres pestañas:

- Automático: se intentará generar automáticamente la referencia a partir de la dirección web, o códigos DOI, ISBN o PMID.
- Manual: se deben especificar los campos, como nombres, apellidos, formatos, etc. para insertar la referencia en el artículo.
- Reusar: en caso que una referencia se use en más de una vez en el artículo, se puede seleccionar esta opción para volver a insertar la misma referencia sin la necesidad de completar los datos nuevamente.

#### Referencias automáticas

El formato más rápido, simple y fácil en la mayoría de los casos es la inserción automática de referencia a partir de una dirección web (URL) o con los códigos DOI, ISBN o PMID, ya que Wikipedia puede interpretar automáticamente el contenido e insertar la plantilla de referencia que corresponda.

Este método funciona en la mayoría de los casos, y falla cuando la dirección web no sea de acceso público, no posea metadatados asociados como autor o fecha o no sea una página web, sino que otro tipo de documento, como PDF.

![](_page_11_Figure_0.jpeg)

Mensaje que no se ha podido procesar la URL porque es un PDF.

Para usar este método, copie la dirección web y pegue toda la dirección, incluyendo la parte de http o https. Al hacerlo, se activará el botón Generar y al pulsarlo, el cuadro de diálogo mostrará que está ejecutando una acción. Al final del proceso, se mostrará el resultado de la inserción.

![](_page_11_Picture_76.jpeg)

Cita ya creada, el botón insertar finaliza el proceso de creación automática de la cita

Para finalizar el proceso de crear la referencia, debes presionar sobre el botón Insertar.

#### Referencias manuales

Las referencias manuales permiten que el editor pueda ingresar las referencias completando los campos o casillas que sean necesarios para generar una referencia. Se debe usar este método si la referencia automática falla.

Para iniciar el procedimiento, se debe seleccionar "Agregar cita manual" o "manual" en el cuadro de diálogo de cita, y luego se debe seleccionar el tipo de cita que se realizará, las cuales pueden ser noticias, web, publicación, etc.

![](_page_11_Picture_77.jpeg)

Cuadro de selección del tipo de cita que se usará a continuación

Cada tipo de cita manual posee un formulario distinto para completar las referencias. Al finalizar, se debe presionar el botón *Insertar* y luego se mostrará tal como será insertada en el artículo. En caso de querer corregir algo de la referencia, se puede presionar el botón Editar para que se abra nuevamente el formulario.

![](_page_12_Picture_70.jpeg)

Cita ya insertada; si se desea añadir o eliminar campos, se debe seleccionar la opción Editar

#### Reusar referencias

En caso que la referencia se deba usar más de una vez en el texto, la opción se reusar permite que una referencia ya incluida pueda ser reutilizada en otra sección del texto para evitar la generación de una referencia igual.

Para reusar la referencia, debe posicionarse el cursor donde se desea la referencia, y luego seleccionar la opción Citar en la barra de herramientas y por último seleccionar la opción reusar.

Para insertar la referencia debe seleccionar el origen de la referencia que ya se encuentra insertada previamente en el texto. En caso que existan muchas referencias en el artículo, se puede usar el buscador que posee el cuadro de diálogo, el cual permite encontrar una o varias referencias ya insertadas en el texto.

![](_page_13_Picture_0.jpeg)

Cuadro que permite reusar las citas en otras secciones el texto. Notése la existencia del buscador en

caso de existir muchas referencias en el texto.

## Insertando imágenes y archivos multimedia

Las imágenes y archivos multimedia permiten que los artículos sean más ricos en contenidos e ilustren de mejor Multimedia manera conceptos, hechos históricos o procesos de producción o fabricación.

Los archivos multimedia provienen de Wikimedia Commons, que es un repositorio de imágenes libres de la Fundación Wikimedia, donde el contenido posee licencias que son compatibles con el conocimiento libre, como Creative Commons Con Atribución, Dominio Público, etc.

Para añadir una nueva imagen (u otro tipo de archivo multimedia) a la página, haz clic en el icono "Multimedia" (imagen de montañas) en el menú "Insertar". La imagen se agregará donde esté el cursor.

Haciendo clic en el icono "Multimedia" se abre un cuadro de diálogo que busca automáticamente en Wikimedia Commons los resultados más acordes según sea el título de la página.

Puedes cambiar la búsqueda cambiando el texto en la casilla de búsqueda del cuadro de diálogo.

Para elegir un archivo, haz clic en su imagen de miniatura. Esto ubica la imagen en la página que estás editando.

![](_page_14_Picture_7.jpeg)

Cuadro de selección de imagen a insertar en el artículo

Luego de que la imagen que seleccionaste se haya insertado en la página, se abrirá otro cuadro de diálogo. Este cuadro de diálogo permite añadir y editar la leyenda de la imagen. Esta puede contener formato y enlaces.

También puedes establecer varios parámetros para la imagen en la ventana "Configuraciones avanzadas". Estos incluyen la alineación, el tipo y el tamaño de la imagen.

![](_page_15_Picture_36.jpeg)

Editor de propiedades de la imagen

Al finalizar la configuración, debes presionar el botón Insertar para que la imagen se inserte en el artículo.

## Editando las categorías

Las categorías es la forma en que se organiza la información en Wikipedia, para agrupar artículos en la misma taxonomía de agrupación. Por ejemplo, Bandas de pop de la década de 2000 o Batallas de la Segunda Guerra Mundial.

Para editar categorías, debes abrir el menú "Opciones de página", y luego hacer clic en el botón "Categorías".

![](_page_16_Picture_3.jpeg)

Opción Categorías dentro de la interfaz de usuario

El botón "Categorías" abre un cuadro de diálogo que lista las categorías existentes y permite añadir nuevas.

Tienes la opción de configurar o cambiar la clave general (predeterminada) de clasificación, que solía determinar dónde aparece la página cuando se lista con otras páginas en la misma categoría.

Por ejemplo, la clave predeterminada de ordenación del artículo "George Washington" es "Washington, George". Por lo tanto, en la categoría "Presidentes de los Estados Unidos de América", el artículo está listado en la lera "W", y no en la "G".

![](_page_17_Picture_47.jpeg)

Cuadro de diálogo de Categorías

Para añadir una categoría a una página, escribe el nombre de la categoría en el campo "Añadir categoría". Mientras escribes, el Editor visual buscará categorías existentes que posiblemente coincidan. Puedes seleccionar una categoría existente o bien agregar una categoría que aún no tiene su propia página. (Hasta que se cree esa página de categoría, tu nueva categoría aparecerá como un enlace rojo luego de que guardes todos tus cambios de edición).

![](_page_17_Picture_48.jpeg)

Detalle del cuadro de diálogo mostrando que la categoría Virus ARN no existe

Para finalizar el proceso de edición, debes hacer clic en Aplicar cambios. Estos cambios no son visibles, ya que son parte de la configuración de la página. Una vez que guardes los contenidos de la página, se verán visibles en la sección de categorías.

## Guardando mis cambios

Para guardar cambios que has hecho en el artículo, ya sean grandes o pequeños, debes cliquear sobre el botón "Publicar cambios", que se encuentra en la barra de herramientas del Editor Visual.

![](_page_18_Picture_2.jpeg)

Cuadro de diálogo para guardar una edición en Wikipedia

Al cliquear sobre el botón, se abrirá un cuadro de diálogo que solicitará que indiques un pequeño resumen de edición, que corresponde a una breve descripción de los cambios que realizaste al artículo, por ejemplo: "Mejoré las referencias" o "Profundicé en la sección de Historia".

Al final del cuadro de diálogo se encuentra el botón "Revisar tus cambios", herramienta que permite identificar las porciones de texto o código que han sido modificadas por tus ediciones. Para volver a la interfaz de guardado, debes presionar el botón "Volver al formulario de guardar".

Para guardar tus cambios, presiona el botón "Publicar cambios" y tras un momento, se cerrará la interfaz del Editor Visual, y el artículo volverá al modo lectura con tus cambios introducidos.

# Más ayuda

Este manual abarca solamente los elementos básicos que todo editor novato debe manejar para poder contribuir con Wikipedia. Existen más elementos que pueden ser controlados dentro del Editor Visual como edición de fórmulas matemáticas o galería de imágenes, pero escapan a la simplicidad de este pequeño manual de usuario.

Para más ayuda acerca del Editor Visual, sugerimos que leas los siguientes recursos:

- https://es.wikipedia.org/wiki/Wikipedia:Editor Visual/Gu%C3%ADa del usuario Guía de usuario del Editor Visual, que contiene la misma información de este manual, y la exploración de algunas herramientas adicionales.
- • [https://es.wikipedia.org/wiki/Ayuda:Introducci%C3%B3n\\_a\\_la\\_edici](https://es.wikipedia.org/wiki/Ayuda:Introducci%C3%B3n_a_la_edici%C3%B3n_con_Editor_Visual/1) [%C3%B3n\\_con\\_Editor\\_Visual/1](https://es.wikipedia.org/wiki/Ayuda:Introducci%C3%B3n_a_la_edici%C3%B3n_con_Editor_Visual/1) Introducción a la edición con Editor Visual, es una guía breve de edición de artículos con el Editor Visual.
- •<https://es.wikipedia.org/wiki/Wikipedia:Referencias> Referencias, una extensa guía para comprender las referencias, su importancia, y el mecanismo para crearlas correctamente.
- •<https://es.wikipedia.org/wiki/Wikipedia:Caf%C3%A9/Archivo/Ayuda/Actual> Café de Ayuda, donde puedes solicitar ayuda a otros editores para complementar tus conocimientos o dudas en general que poseas acerca de la edición o contribución en Wikipedia.

![](_page_20_Picture_0.jpeg)

[https://wikimedia.cl](https://wikimedia.cl/) contacto@wikimedia.cl

![](_page_20_Picture_2.jpeg)